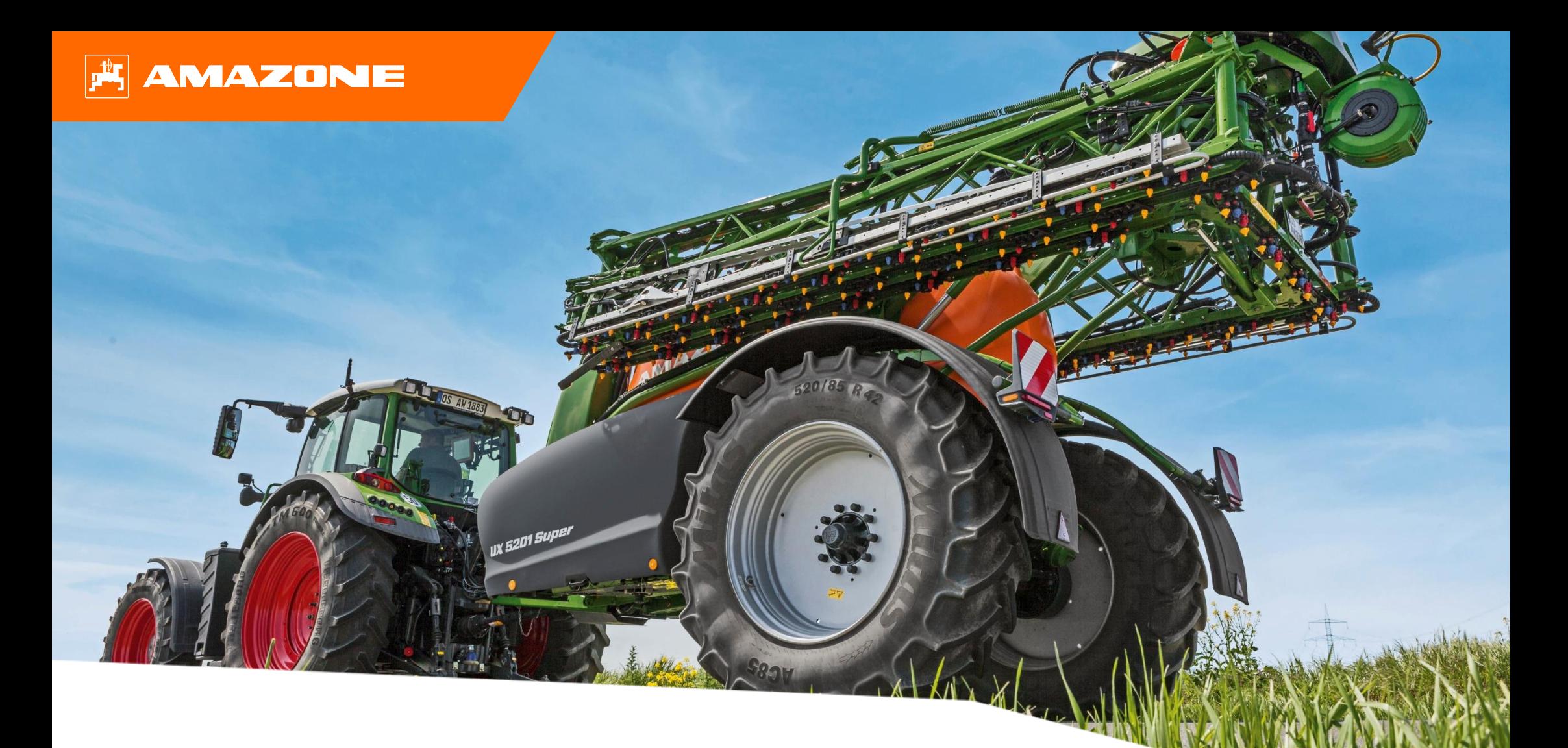

# **农作季节开始时的指导性意见 UX01**

### **目录**

- 1. 一般注意事项
- 2. 机器软件首页
- 3. 机器软件作业菜单
- 4. 准备使用
- 5. 使用步骤
- 6. 软件设置
- 7. 任务控制器在机器端的准备工作
- **1. 一般注意事项**
- 使用本文档之前需要**阅读**并**理解**机器和软件的**操作说明**。相 关文件如左图所示。
- 因此,**有必要**在操作说明中查找更多信息。在 UX 01 农作季 节开始时进行指导性工作时,必须确保本**操作说明**能够随时 **供使用**。
- **UX 01 农作季节开始时的指导性工作**资料可作为用户检查用 于新农作季节的机器并将其重新投入运行的指南。本技术资 料针对软件版本**NW242-F**,仅对此有效。

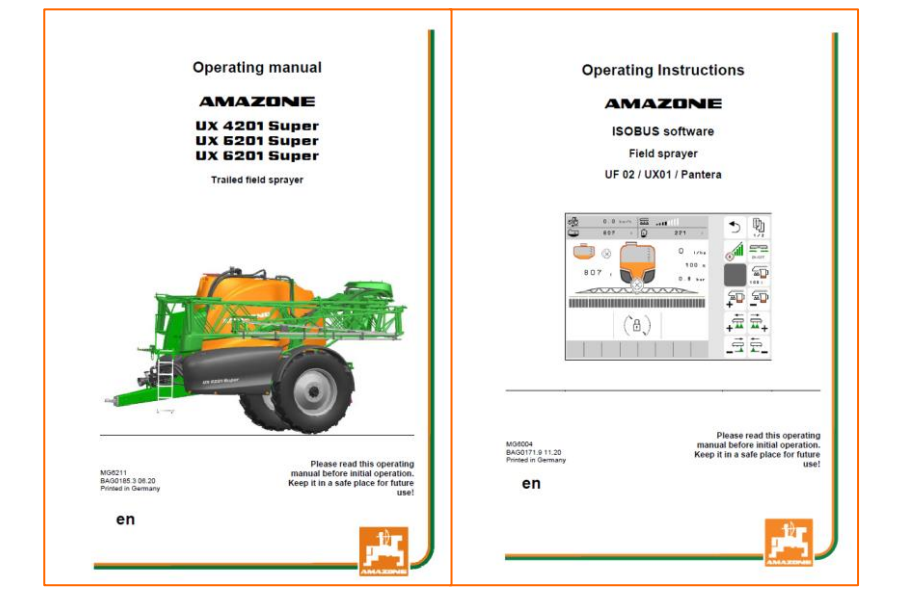

# **2. 机器软件首页**

- 主菜单分为田地菜单**(1)**和设置菜单**(2)**。
- 单击标记的按钮之一可以更改菜单。
- 从田地菜单中, 您可以切换到工作、文档、填充、清洁和搅 拌子菜单。也可以在此处输入所需的施用量(以升/公顷 为单位)。
- 从设置菜单中,您可以切换到机器、配置文件和信息 子菜单。

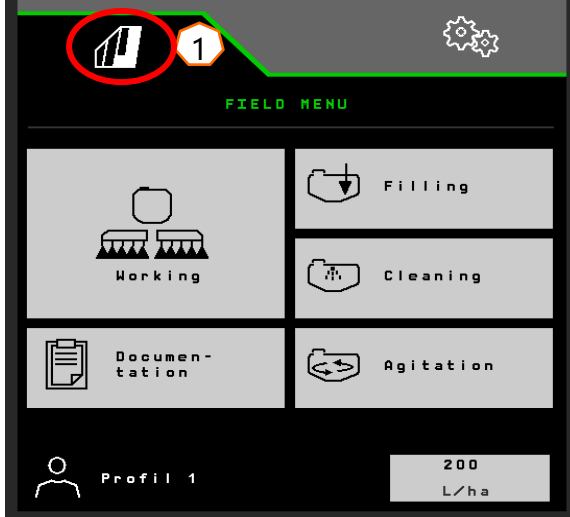

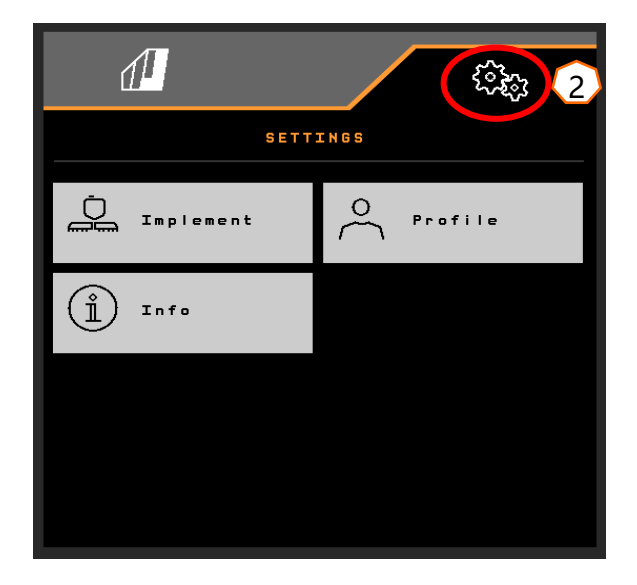

# **3. 机器软件作业菜单**

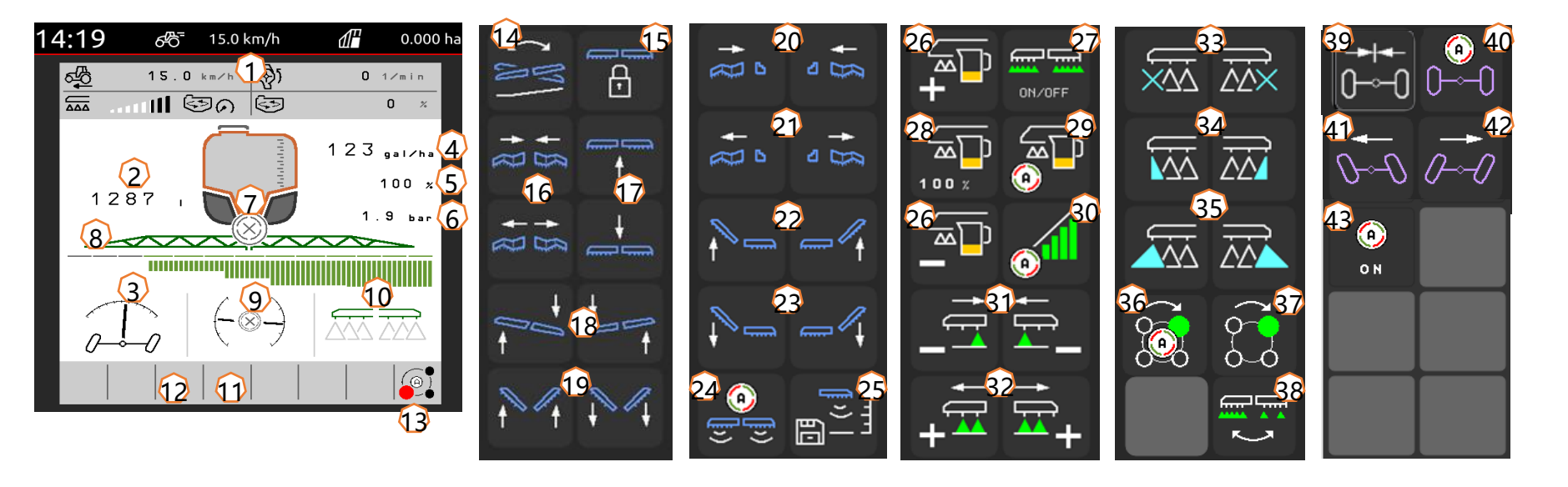

- (1) 多功能显示,可自由配置
- (2) 显示整个液位
- (3) AutoTrail 状态\*
- (4) 喷雾剂罐施用量
- (5) 施用量百分比值
- (6) 喷雾压力
- (7) 区段控制状态
- (8) 喷杆组/喷嘴状态
- (9) 喷杆/喷杆负载状态(ContourControl)
- (10) 边缘喷嘴状态 \*
- (11) 喷杆照明装置状态 \*
- (12) 泵机状态 \*
- (13) AmaSelect-喷嘴体状态 \*
- (14) 镜像调整斜度装置
- (15) 解锁/锁定喷杆
- (16) 收拢/展开两侧喷杆
- (17) 提起/降下喷杆
- (18) 向右/向左倾斜喷杆
- (19) 向下/向上倾斜喷杆 \*
- (20) 左侧/右侧单侧收拢喷杆
- (21) 左侧/右侧单侧展开喷杆

(22) 左侧/右侧单侧向上倾斜喷杆 \* (23) 左侧/右侧单侧向下倾斜喷杆 \* (24) 打开/关闭自动喷杆导向装置 \* (25) 保存喷射高度 (26) 提高/降低施用量 (27) 打开/关闭喷雾机 (28) 将施用量重置为 100% (29) 打开/关闭自动定量装置 \* (30) 打开区段控制 (31) 关闭喷杆组 (32) 打开喷杆组 (33) 关闭/打开末端喷嘴 \* (34) 打开/关闭边界喷嘴 \* (35) 打开/关闭附加喷嘴 \* (36) 自动或手动选择喷嘴AmaSelect \* (37) 手动选择喷嘴AmaSelect \* (38) 选择带状喷雾或面状喷雾 (AmaSelect Row) \* (39) AutoTrail 向中心位置移动 \*  $(40)$  AutoTrail 自动 / 手动运行模式 \* (41) AutoTrail 手动向左转向 \* (42) AutoTrail 手动向右转向 \* (43) 开启自动功能,可自由配置

#### **软键取决于装备**

# **4. 准备使用**

### **所需的拖拉机配置**

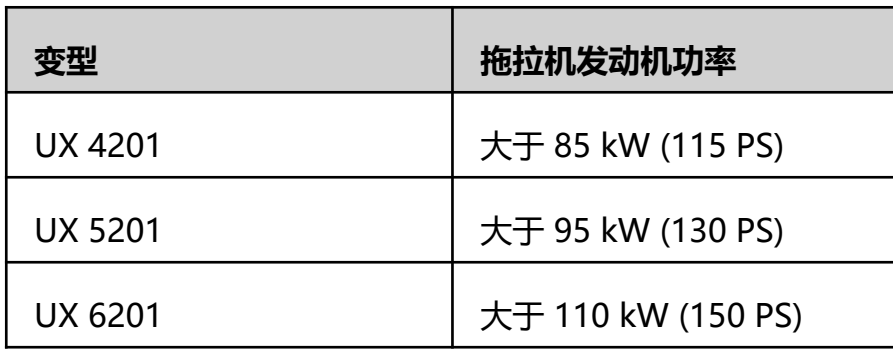

#### • **拖拉机泵功率:**

Profi喷杆折叠机构 25 l/min 转向节 AutoTrail + 10 l/min ContourControl + 10 l/min 冲洗水泵 + 35 l/min 液压喷雾泵驱动器 + 50 l/min

### • **接口,依据机器的配置:**

1x 无压力回流口 T, max. 5 bar

1x 压力管路 P, max. 210 bar

1x 负载传感控制管线 (选配)

1x DW 支脚

#### • **连接机器:**

将机器与拖拉机的牵引装置连接。从停车位置 (1) 拆下液压软管、万向传动轴、照明系统电源 线、制动管路和 ISOBUS 插头,并将它们连接到拖拉机上。如果机器上使用偏航率传感器,则 必须将其连接到拖拉机。

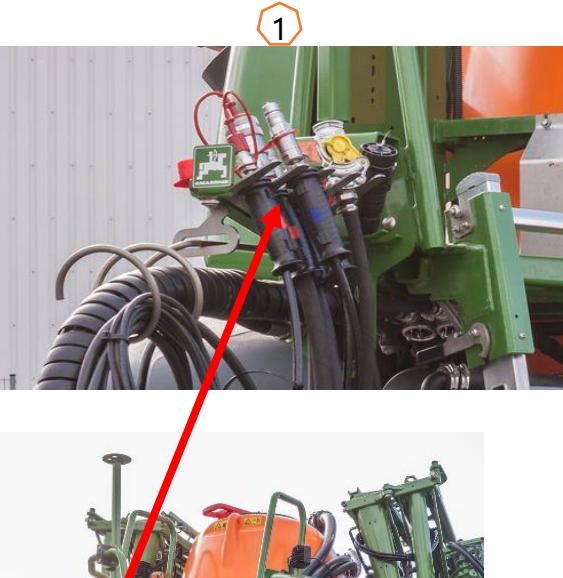

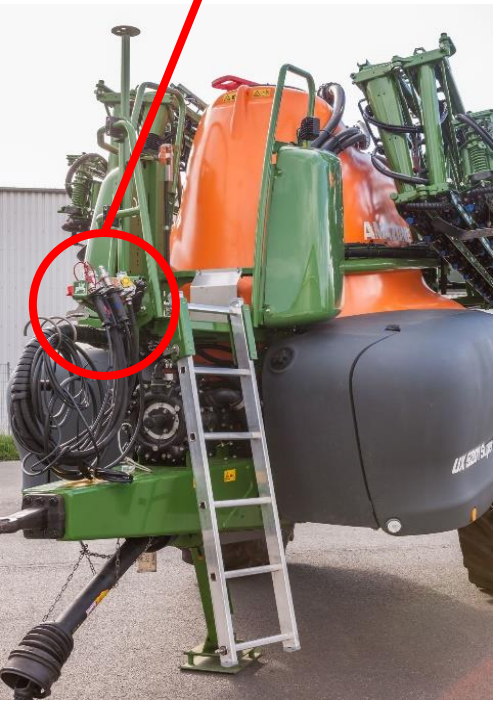

### **充液**

### **喷雾剂罐的抽吸加注装置**

- (1) 驱动泵机,至少 400 1/min。
- (2) 将抽吸龙头设置为"通过抽吸软管抽吸"。
- (3) 将压力龙头切换至"加注喷雾剂罐"。
- (4) 将喷射器开关阀切换至"通过喷射器提高加注性能"

### **喷雾剂罐压力填充装置(选配)**

- (5) 将压力填充装置开关阀切换至"加注喷雾剂罐"。
- 控制面板上其他阀门的位置对于压力填充装置来说 并不重要。

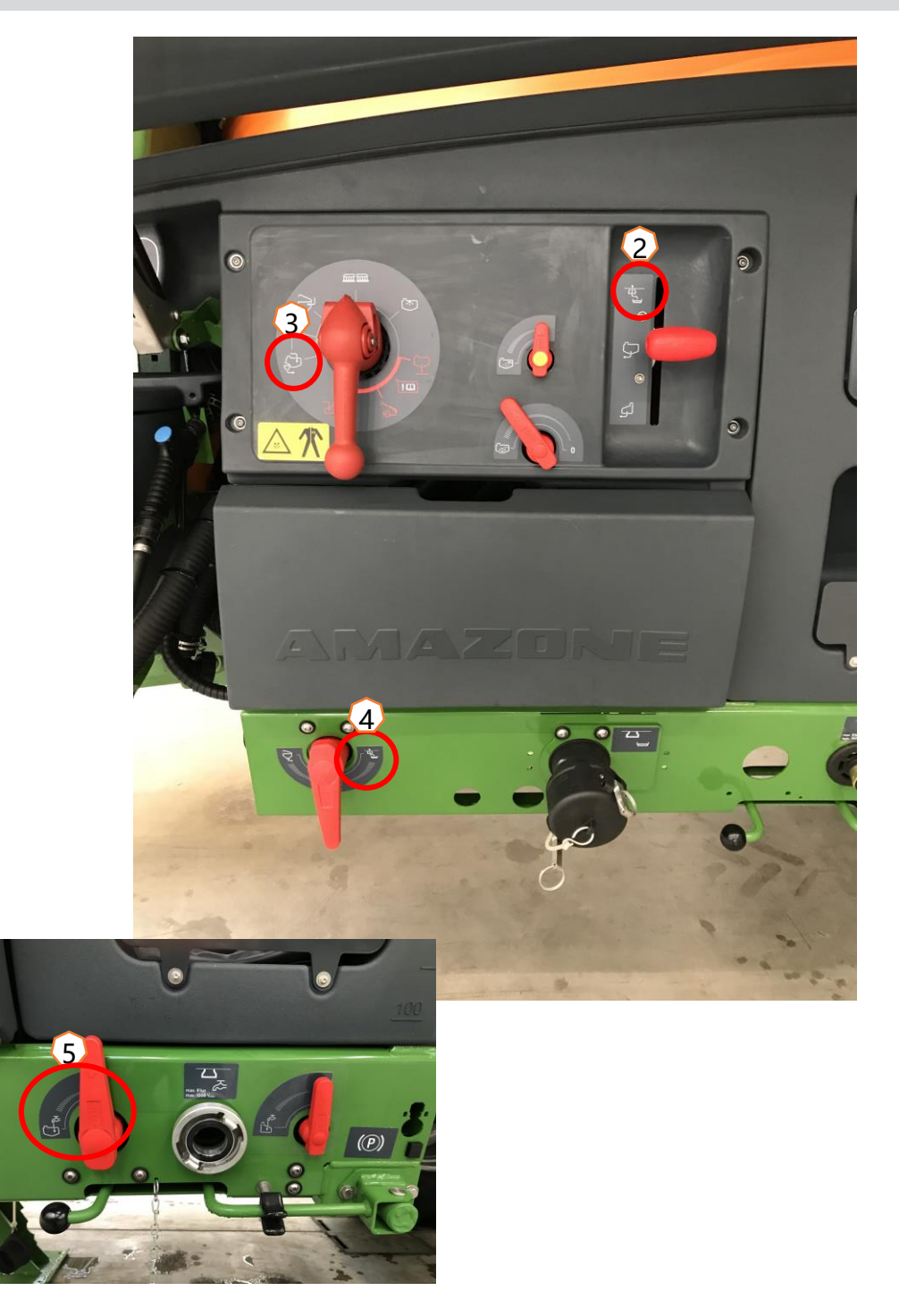

冲调容器可通过吸入接头或压力接头(可选)供水 (1)。 **可以在冲调容器上打开以下功能 :**

- 1. 清洁冲调容器的喷枪 **(2)**
- 2. 用于冲洗粉末或颗粒的混合喷嘴 **(3)**
- 3. 药剂桶清洁 **( 4 )**
- 4. 环形管,用于溶解和冲调农药 **(5)**

#### **通过抽吸口供给**

- 1. 启动喷雾剂罐的抽吸加注装置 **(6)**
- 2. 将压力龙头设置到"+"位置 **(7)**
- 3. 根据需要激活冲调容器上的阀门
	- **(2 -5)**
- 4. 要将冲调容器抽空,请将喷射器开关阀设置为 "从冲调容器抽 吸" **(8)**
- 5. 要增加冲调容器上的压力(例如用于药剂桶清洁时), 请将压 力龙头设置为"供应冲调容器"。**注意!** 冲调容器未被吸空 (9) **可通过压力接口供给**
- 1. 启动压力填充装置
- 2. 供给压力填充装置 **(1)**
- 3. 压力龙头位于"+"位置 **(7)**
- 4. 驱动泵机
- 5. 抽空冲调容器 **(8)**
- 6. 如需更大压力,例如用于药剂桶清洁时,请停止压力填充装置

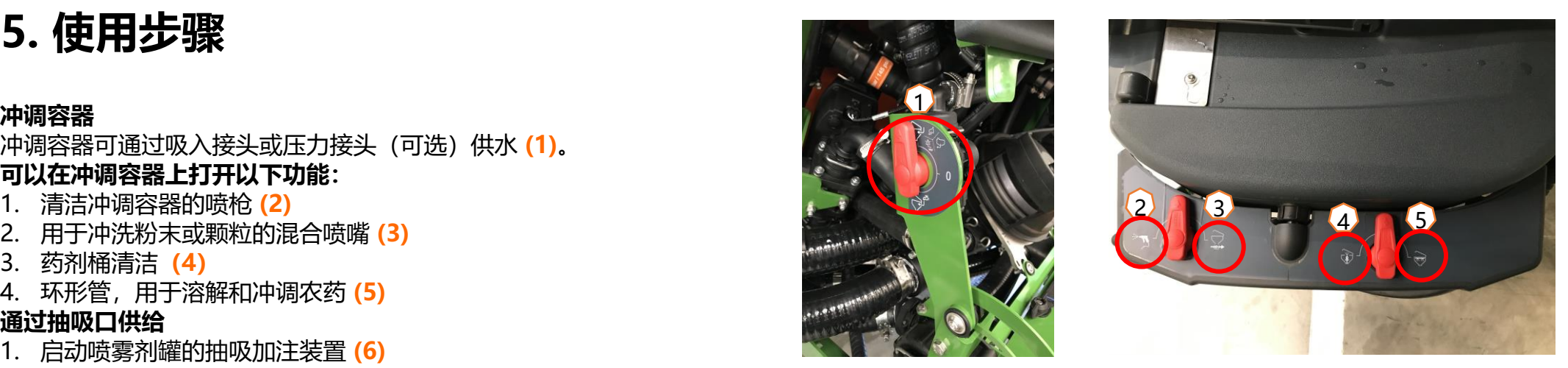

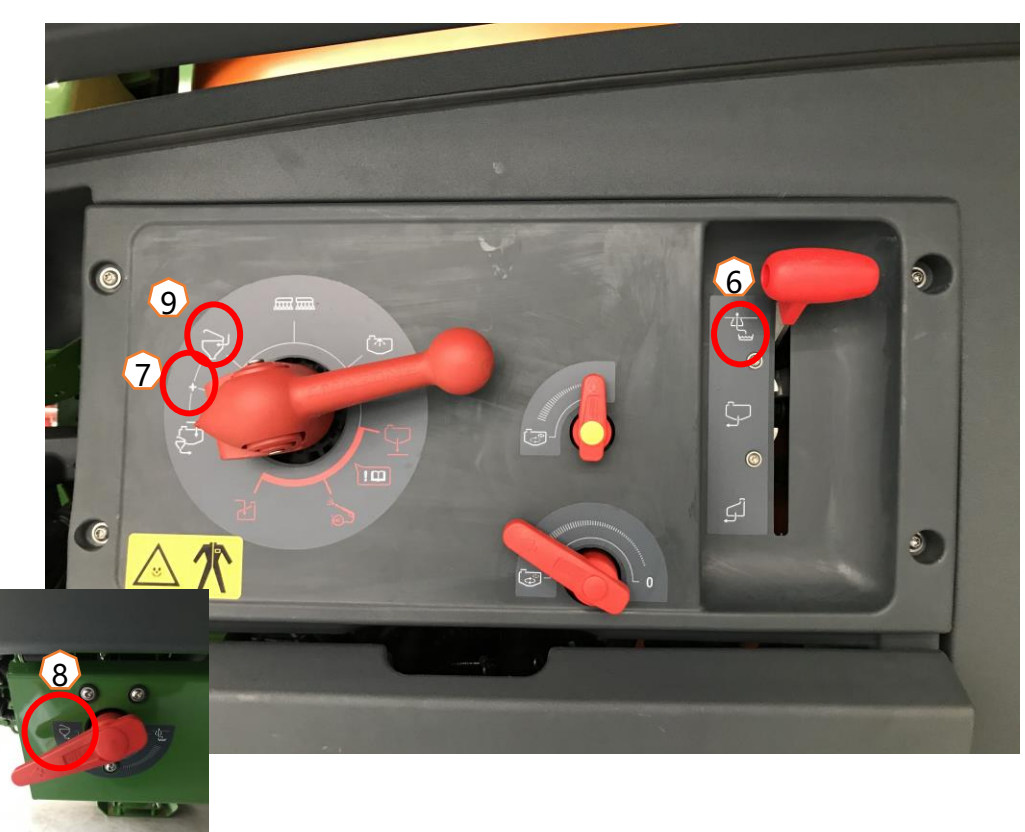

**加注喷雾机并冲入农药后,必须将压力龙头 切换至"喷雾" (1)。**

**搅拌** 通过配件,可以在控制面板上连续调节搅拌 强度:主搅拌器 **(2)** 、辅助搅拌器 **(3)** 。 <sup>1</sup>

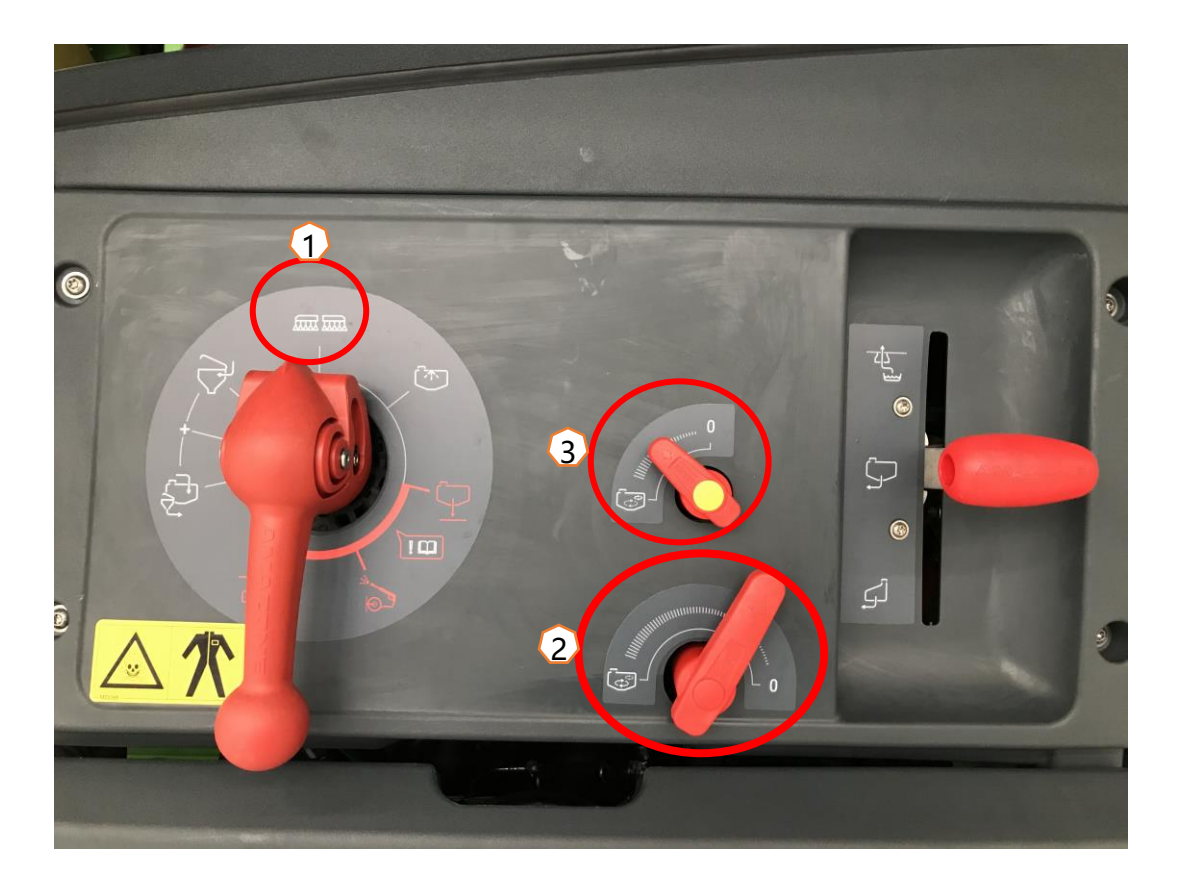

### **将机器置于作业位置**

- 在喷杆运动功能组中,您可以找到将喷杆调至工作位置的所有软键。
- (1) 抬起喷杆。
- (2) 将喷杆展开至所需的工作宽度。
- (3) 当喷杆完全展开时, 可以解锁喷杆。
- (4) 移动到所需的喷雾高度。
- (5) 保存喷雾高度。\*
- (6) 打开自动吊喷杆刀导向装置。喷杆必须完全展开并 解锁!\*
- (7) 将 AutoTrail 切换为自动模式。\*\*
- \* 仅与选配的DistanceControl或ContourControl喷杆导向装置配合使用 \*\* 选配

### **喷雾**

- 1. 默认情况下,自动定量装置已激活 **(11)**。有关施用的信息显示在喷雾剂罐的右侧 **(8)**。
- 2. 打开主喷杆组开关 **(10)**。
- 3. 打开区段控制 **(12)**。要激活此功能,必须满足以下条件:
	- 操作终端的区段控制(任务控制器)已激活
	- 机器无故障
	- 在作业位置上的喷杆

根据设置的不同,软键 **(12)** 在机器菜单中可能不可见,但可能会出现在 GPS 视图中。有关区段控制设 置的更多信息,请参见机器软件和终端的操作说明。

- 4. 您可以使用符号 **(9)** 查看区段控制的状态:
	- 灰色 X: 区段控制在机器和终端中未激活
	- 彩色闪烁符号:区段控制在终端中处于活动状态,但在机器中未处于活动状态
	- 彩色非闪烁符号:机器和终端中的区段控制均处于活动状态

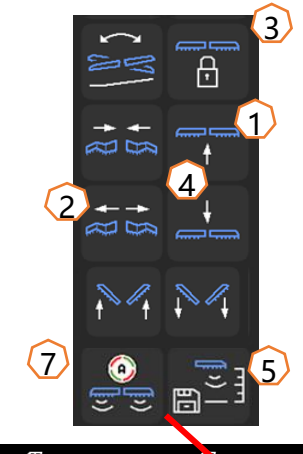

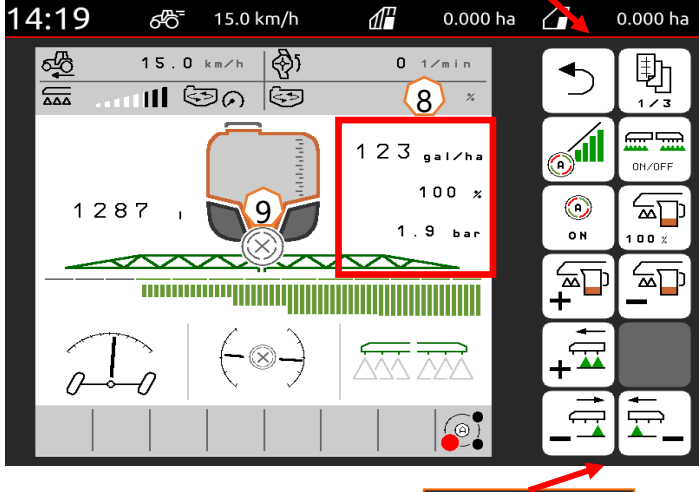

10

صوص

ON/OFF

 $\overline{\omega}$ 

0

 $\bullet$ 

′≖⊡

신교

தி

 $100x$ 

 $\bigcap$ 

 $\Omega$ 

#### **手动清洁**

- 如果机器配备手动龙头,请按照以下步骤进行快速清洁。
- 1. 驱动泵机。
- 2. 请注意压力龙头处于"喷雾"位置 **(1)**。
- 3. 将抽吸龙头置于"在冲洗水箱上抽吸"位置 **(2)**。
- 4. 打开搅拌器 **(3)**。
- 5. 使用 10% 的冲洗水后,关闭搅拌器 **(4)**。
- 6. 将压力龙头置于"清洁"位置 **(5)**。
- 7. 当另外使用 10% 的冲洗水后,关闭清洗过程 **(5)**。
- 8. 将抽吸龙头移至"从喷雾剂罐抽吸"位置 **(6)**。
- 9. 将压力龙头置于"喷雾"位置 **(1)**。
- 10.喷洒清洁水,直至空气从喷嘴中喷出为止。同时,多次打开和关 闭喷杆组 **(7)**,如果具备,还应打开边缘喷嘴 **(8)**。
- 11.为了获得更好的清洁效果,必要时可在喷雾过程中手动增加喷雾 压力。为此,请关闭自动流量控制装置并增加压力**(9)**。

如需深度清洁,请重复步骤 **1 至 11** 总共**三次**。

- 12.排出最后剩余的量 **(10)**。
- 13.清洁吸滤器和压力过滤器 **(11)**.。

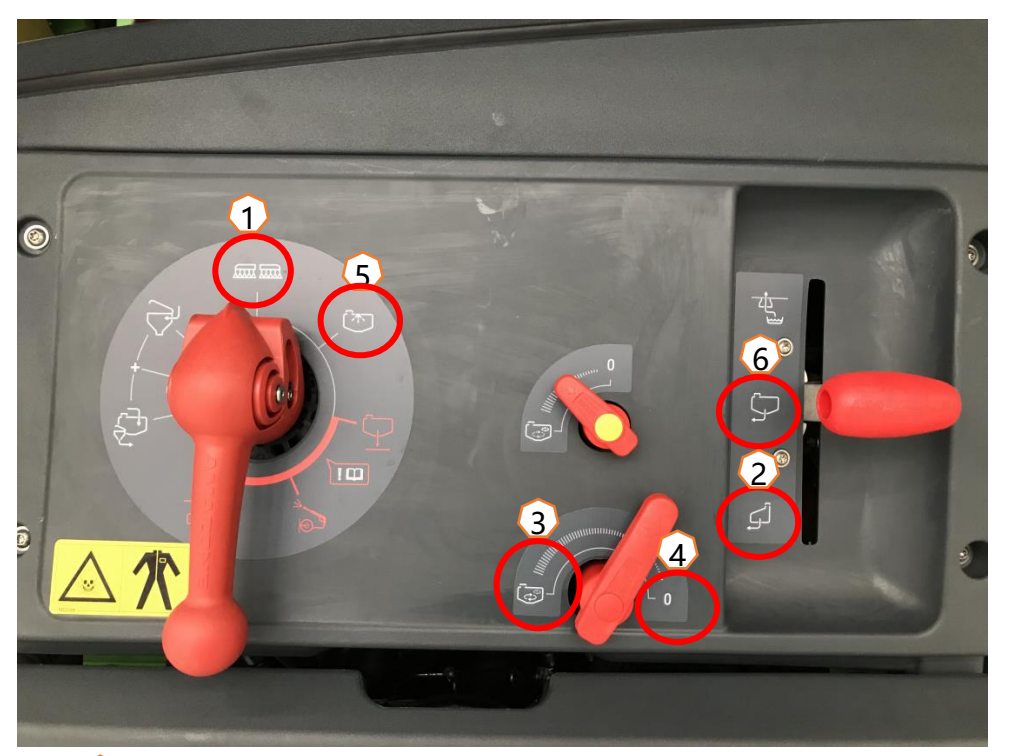

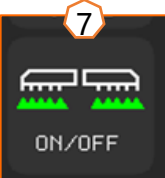

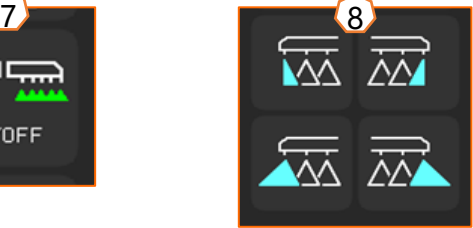

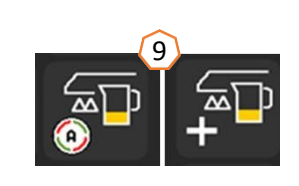

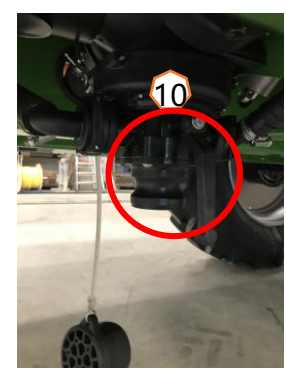

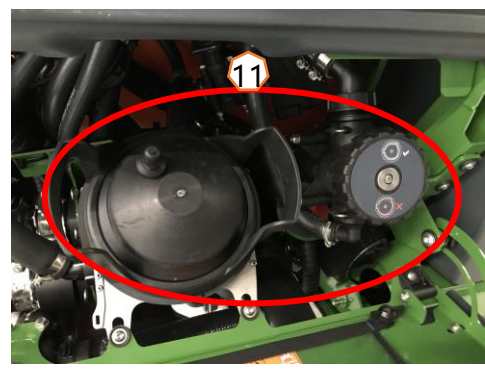

- **(1) 配置**喷杆组**:** 设置菜单 > 配置文件 > 喷杆组控制装置。可以在此处配置各个喷 杆组。
- **(2)** 田边地压力**:** 设置菜单 > 配置文件 > 定量装置。可设置所需的田边地压力。
- **(3) 启动斜坡:** 设置菜单 > 配置文件 > 定 量装置。可配置"启动斜坡"。打开喷雾机 后,将在输入的启动时间内增加剂量,直 至达到输入的启动速度。
- **(4) 配置工作高度和田边地高度:** 设置菜单 > 配置文件 > 喷杆行为。可以在此处逐步 (低、中、高和最大)设置工作高度(以 厘米为单位)和田边地高度(以低、中、 高和最大为单位)。

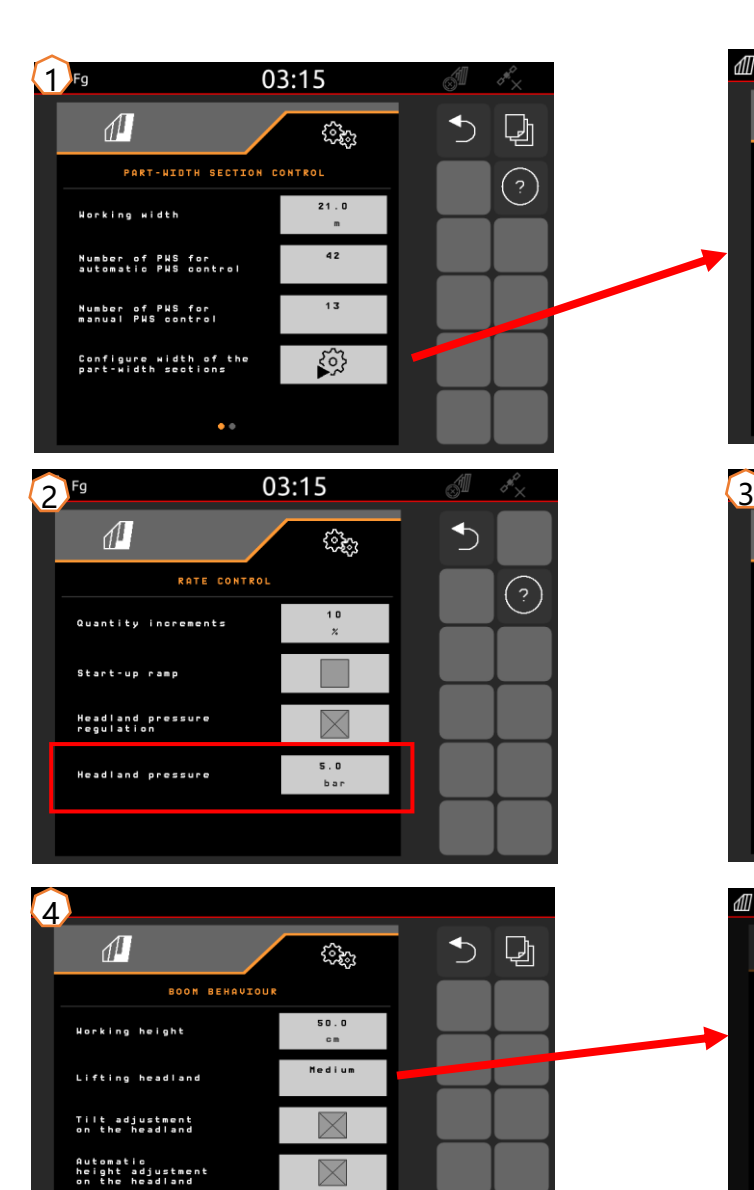

 $\bullet$   $\circ$ 

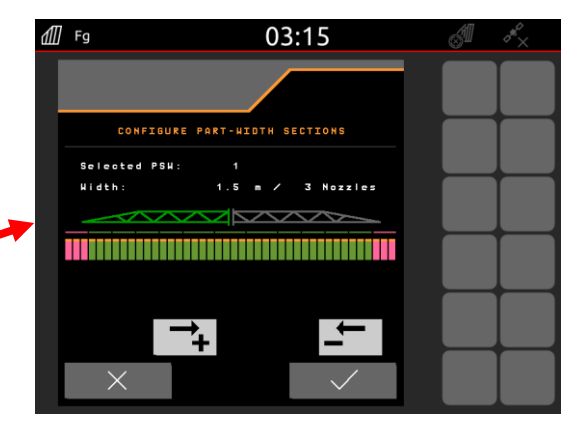

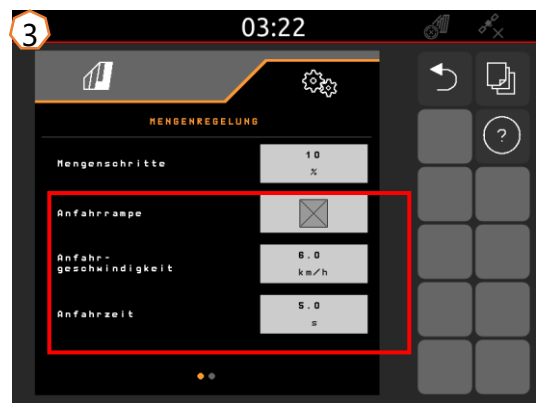

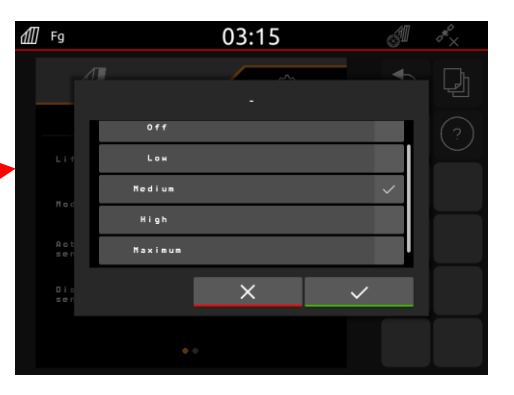

### **AmaSelect / CurveControl**

- (1) 必须在设置菜单/配置文件/AmaSelect/喷嘴体中输入标准喷 嘴体的配置。
- (2) 为每个现有喷嘴输入喷嘴尺寸、压力范围和工作高度。必须 单独设置压力范围,以便在喷嘴或喷嘴组合之间自动切换。 要设置切换行为,首先需要考虑正在使用哪种喷嘴组合。然 后必须遵守喷嘴尺寸的正确顺序。
- (3) 随后,必须在设置菜单/配置文件/AmaSelect/自动菜单中选 择喷嘴组合。

### **CurveControl**

- (4) CurveControl 特殊配置必须在设置菜单/配置文件 /AmaSelect/自动中配置。您可以在三种配量之间进 行选择:
- ➢ 剂量不足
- ➢ 正常剂量
- ➢ 过量

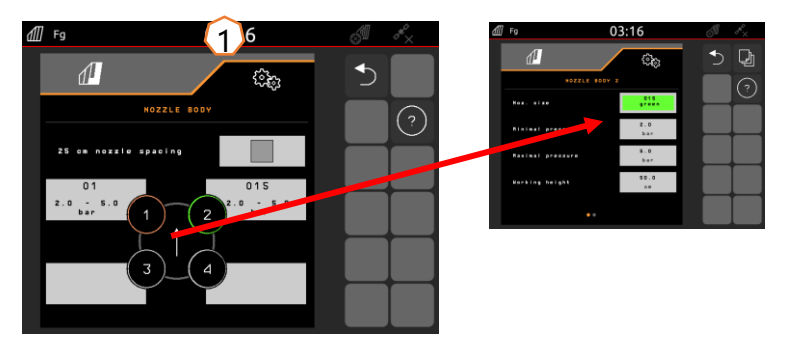

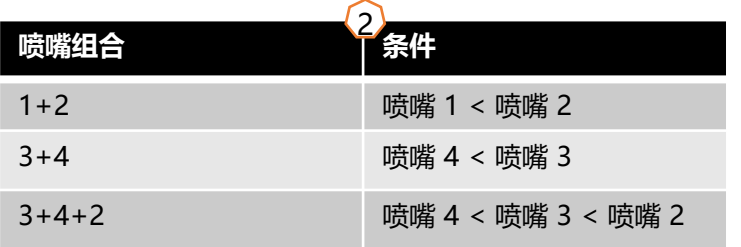

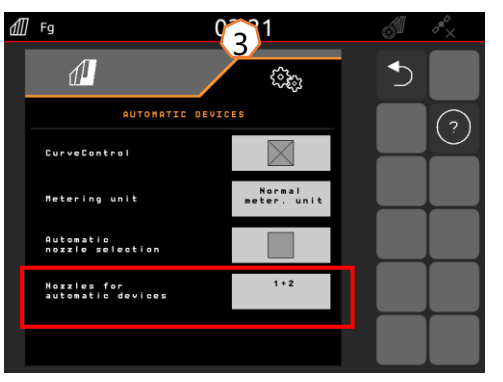

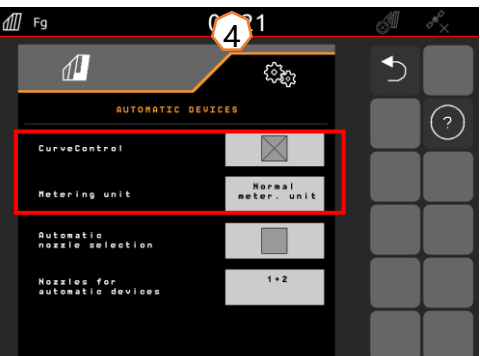

#### **AmaSelect Row**

可在设置菜单/配置文件/AmaSelect/AmaSelect Row中配置 AmaSelect Row。

(1) 必须在设置菜单/配置文件/AmaSelect/喷嘴体中配置喷嘴 设备。此外, 还必须选择带状喷雾的喷嘴。 对于 50 cm 行间距:没有 25-cm 喷嘴延长件,可以选择 任何喷嘴,有 25-cm 喷嘴延长件,必须选择3或4

号喷嘴。

对于 75 cm 的行间距,必须安装 25 cm 的喷嘴延长件。 必须选择喷嘴 1 和 2。

- (2) 行间距选择:50 cm 或 75 cm(仅适用于 25 cm 移动套 件)。当选择 75 cm 行间距时,您可以选择在行上(作 物上)处理或行间处理(作物上方的喷嘴保持关闭)。此 外,行驶轨道中的喷嘴可以停用。
- (3) 在接下来的页面中可以配置:
	- 输入理论喷雾高度
	- 输入喷嘴角度,取决于所使用的喷嘴
	- 由此计算理论带宽

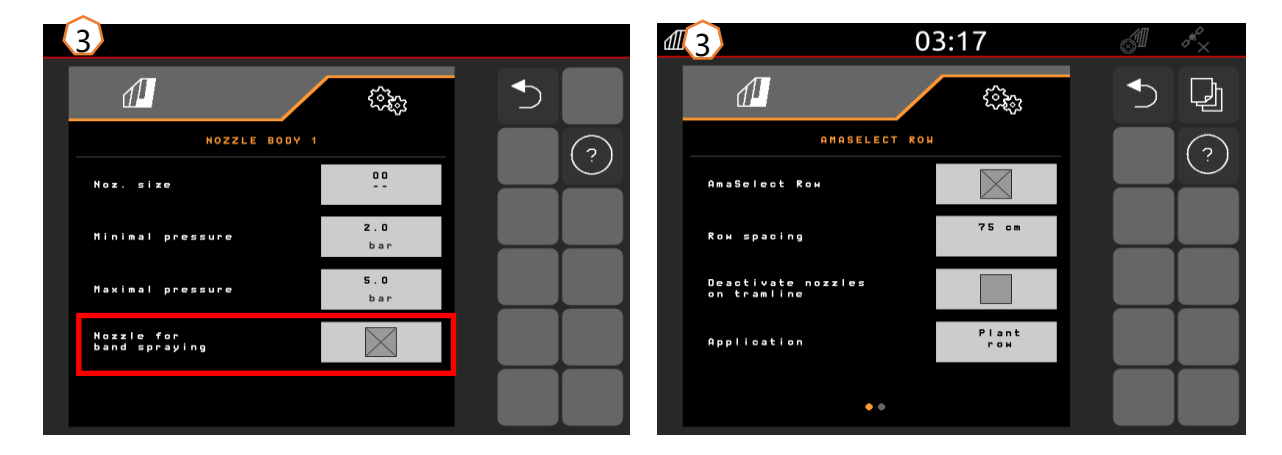

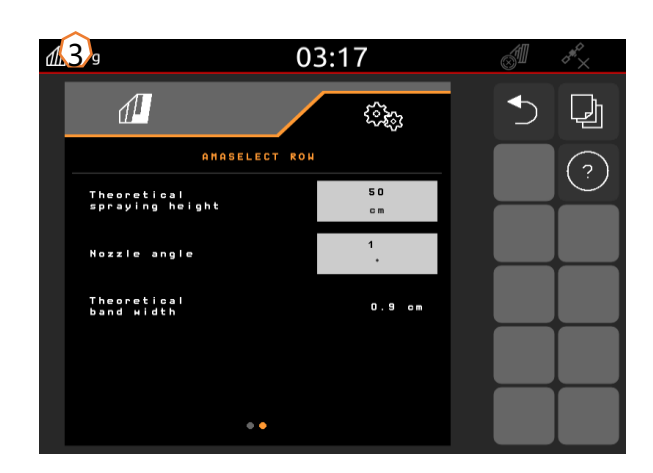

#### **转向机构**

- 可以在设置/配置文件/转向菜单中调整转向行为。
- ➢ **(1)** 拖拉机后轴至连接点距离: 必须根据拖拉机测量和调整该值。
- ➢ **(2)** 转向点延迟: 通过转向点延迟可设置进入转弯的时间点。在转弯时可以最好地识 别出该值或效果。应在 90° 弯道上以通常的行驶速度测试并调整该性能。必须停用 培土功能 **(5)**。数值越高,机器转弯越晚。
- ➢ **(3)** 轨迹校正尺寸: 如果转向点延迟 **(2)** 正确,则必须设置轨迹校正尺寸。可以直接 在轨迹上测量轨迹校正尺寸。这个值最好在转弯的顶点到大约最后三分之一开始的 部分进行观察。**注意!**转向轴不得移动至限位挡块。否则无法直接测量轨迹校正尺 寸。该值越高,喷雾机向外转向越远(前提是尚未达到转向角)。
- ➢ **(4)** 斜坡反向转向类型: 手动或自动。在边坡上,可手动或自动超控转向以纠正喷雾 机的后倾角。
- ➢ **(5)** 培土: 对于培土,可以设置增加转向偏转,使机器以更大的弧度转向。培土转弯 增强: 培土转弯增强参数描述了过度转向的增强。数值越大,车轴越容易超限。

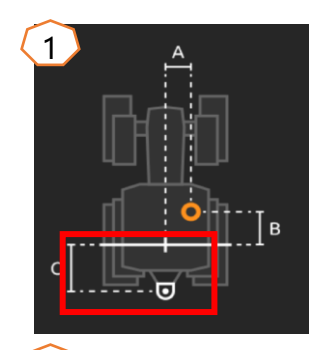

### $\overline{2}$

正确调整的机器在转弯时不会出现"抽搐",并且完 全遵循后轮轨迹!

- 1. 如果喷雾机转向太晚, 则应减少转向点延迟。
- 2. 如果喷雾机转向太早, 则应提高转向点延迟。

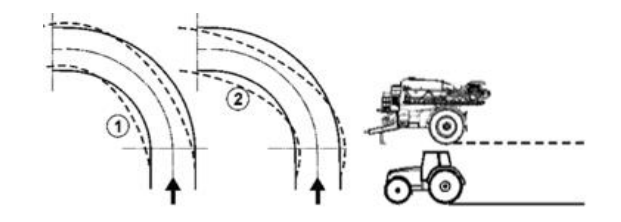

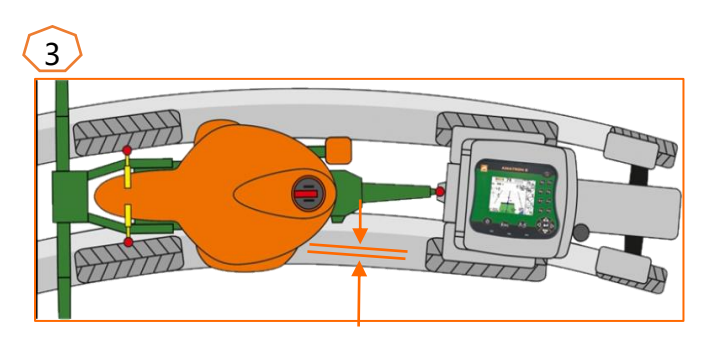

### $|\mathring{\mathbf{H}}|$  amazone

## **6. 软件设置**

### **ContourControl / DistanceControl**

- 在设置/配置文件/喷杆行为菜单中可输入以下内容:
- <u>≥(1)工作高度</u>:如果自动喷杆导向装置被激活,则打药时喷杆(喷嘴)将调节至 该高度。
- <u> > (2) 在田边地提起喷杆: 小</u> (50 cm) 、中 (100 cm) 、强 (150 cm) 或最大。
- ▶ (3) 模式(仅适用于弹性折叠机构 2、高级折叠机构 2 或 ContourControl): 左右倾斜或上下倾斜
- <mark>▷ <u>(4)</u> 如有必要,可以在 ContourControl 中停用<u>距离传感器</u>。使用</mark> DistanceControl 时,只需断开传感器的连接即可。例如,当传感器观察行驶轨 道或传感器发生故障时,可能需要缩小工作宽度。 4

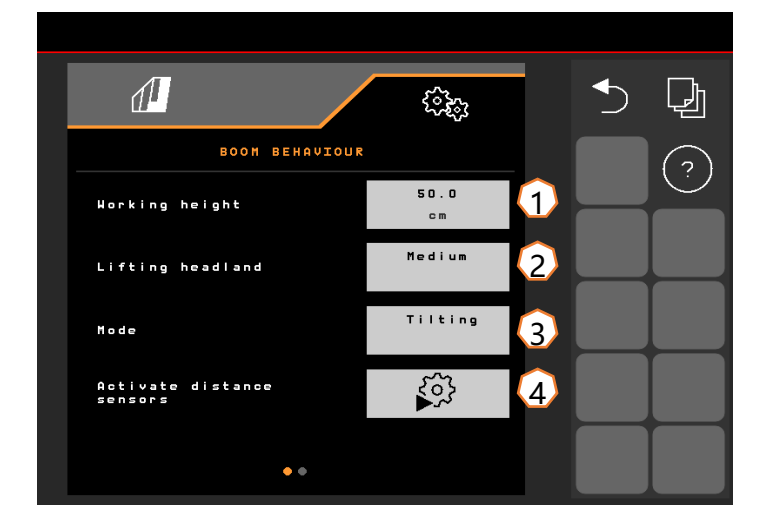

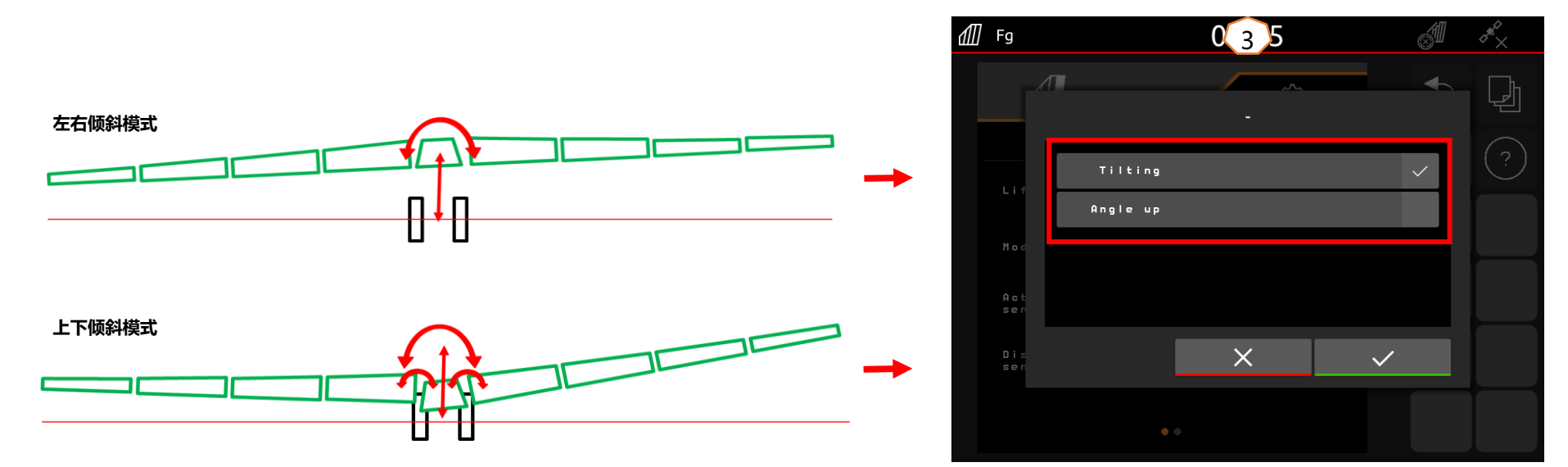

# **7. 任务控制器在机器端的准备工作**

- **终端:** 任务控制器的功能通过终端控制。终 端必须做好相应的准备。详细信息请参阅相 应终端的操作说明书。
- (1) **任务控制器:** 设置菜单 > 配置文件 > ISOBUS。在文档下,可以选择"机器内部" 或"任务控制器"。
- (2,3) **应用地图/任务:** 作业菜单和田地菜单 中的"TC"符号表示机器从任务控制器(应用 地图或任务)接收目标施用值。

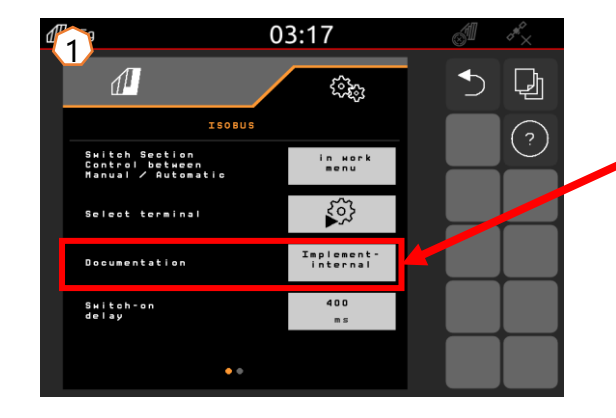

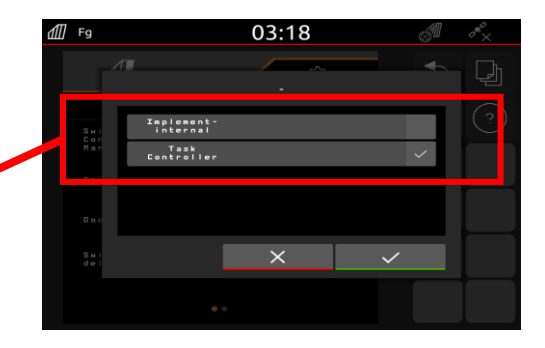

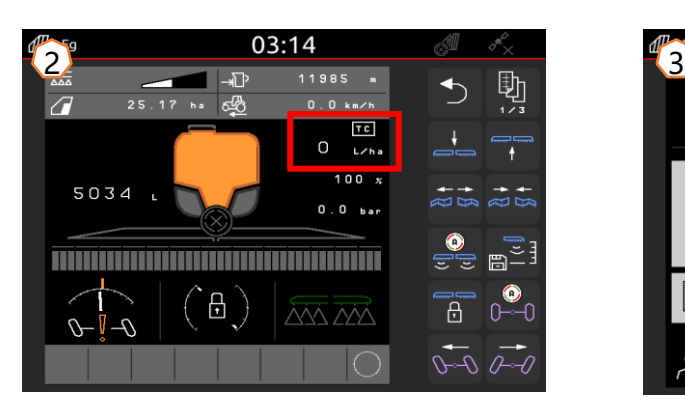

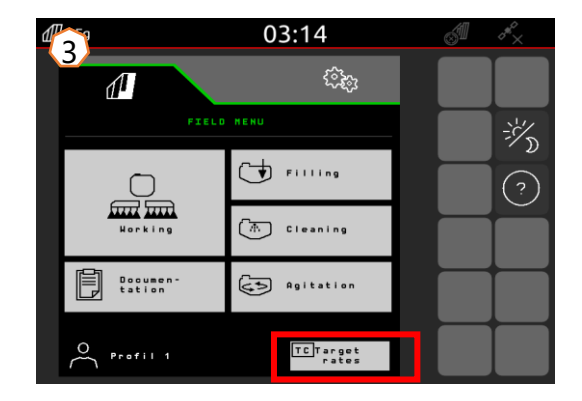

### **SmartLearning App**

AMAZONE SmartLearning 应用程序为您 提供了操作 Amazone 机器的视频培训。视 频培训课程可根据需要下载到您的智能手 机,因此可以离线使用。您只需选择要观看 视频培训的机器即可。

### **信息门户网站**

在我们的信息门户网站中,我们提供各种文 档供您免费查看和下载。包括电子版本的技 术和广告印刷品,以及视频、互联网链接和 联系方式。也可以通过邮寄的方式获取信 息,并且可以订阅新发布的各类文件。

**www.info.amazone.de/**

### **AMAZONEN-WERKE H. DREYER SE & Co.KG**

Postfach 51 · D-49202 Hasbergen-Gaste 电话 +49 (0)5405 501-0 · 传真: +49 (0)5405 501-147 www.amazone.de · www.amazone.at · 电子邮件: amazone@amazone.de

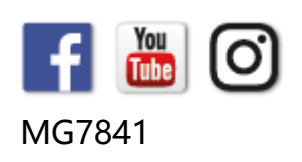